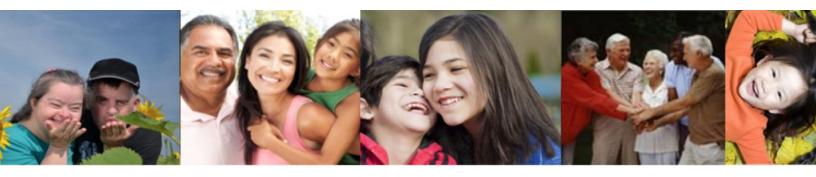

# Self Service Portal (SSP) 'How – To' Guide

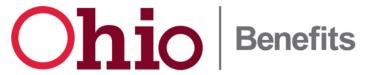

#### **Table of Contents**

| How To: Create an Account                                    | 3  |
|--------------------------------------------------------------|----|
| How To: Reset a Password                                     | 4  |
| How To: Upload Documents                                     | 5  |
| How To: Apply for Assistance                                 | 6  |
| How To: Link Your SSP Account                                | 7  |
| How To: Report Changes                                       | 8  |
| How To Request a Change in Child Care Provider               | 10 |
| How To: Eligibility Self-Assessment                          | 11 |
| How To: Early Childhood Services Eligibility Self-Assessment | 12 |
| How To: Delink Your SSP Account                              | 14 |

#### **Create an Account**

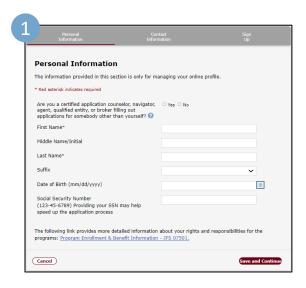

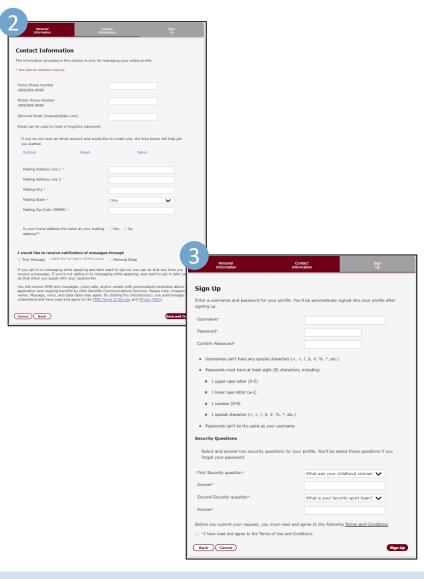

- Navigate to the Self-Service Portal
- **Click** 'Sign Up' in the top right-hand corner
- 1. Fill out your Personal Information, then Click 'Save and Continue'
- 2. Fill in your Contact
  Information, then Click
  'Save and Continue'
- Password, choose your Security Questions and Answers and agree to the terms before clicking 'Sign Up'

#### **Password Reset**

SSP is now equipped with an online tool to reset user passwords if they have forgotten their login information and does not require a call to the help desk.

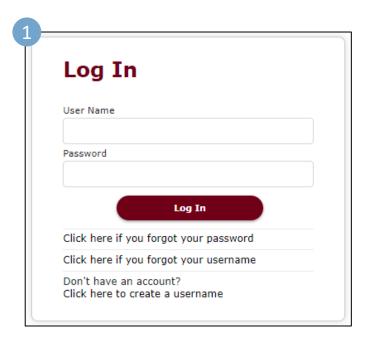

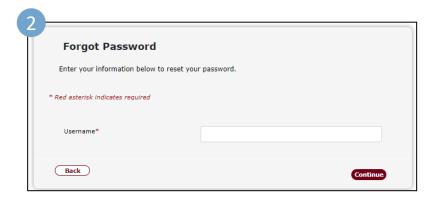

- Navigate to the Self-Service Portal
- Click 'Log In' in the top right-hand corner
- 1. Click the 'Click here if you forgot your password' link
- 2. Fill in the required details to begin password reset process

#### **Upload Documents**

SSP now offers the ability to upload and view verification documents on a mobile device.

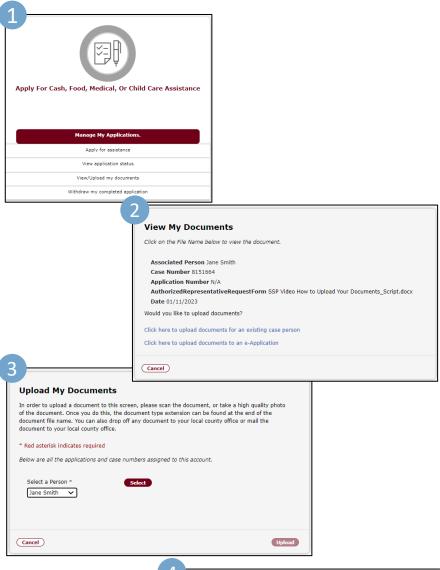

Upload My Documents

In order to upload a document to this screen, please scan the document, or take a high quality photo of the document. Once you do this, the document type extension can be found at the end of the document to your local county office or mail the document to your local county office or mail the document to your local county office or mail the document to your local county office or mail the document to your local county office or mail the document to your local county office or mail the document to your local county office or mail the document.

Select a Person \*

Jane Smith 

Select

The applications and case numbers associated to this account are listed below. Check the application or case number associated with the document you are uploading.

Select Case Number 
Programs Application Date

Only 2023

The following document type extensions may be uploaded: .afp, .bmp, .doc, .docv, .gif, .jpg, .jpeg, .pdf, .gng, .if, .tif, .txt

File Size Limit is 10MB.

Document Select one 
Choose File No file chosen

- Navigate to the Self-Service Portal
- Click 'Log In' in the top right-hand corner and login to your account
- Navigate to the 'Manage my Applications' Tile
- **1. Select** 'View/Upload my Documents'
- 2. Select 'Click here to upload documents for an existing case person'
- **3. Select** the appropriate case persons under 'Select a person'
- 4. Select the appropriate case number associated with that persons and choose the document to upload.

## **Apply for Assistance**

SSP now offers the ability to apply for benefit assistance.

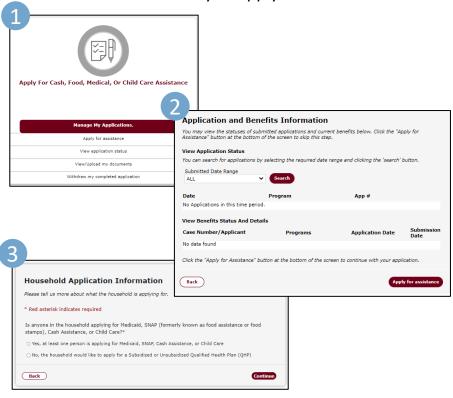

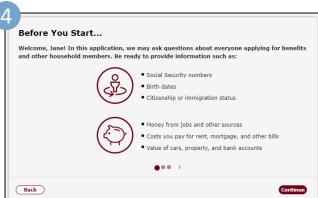

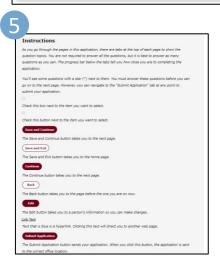

- Navigate to the Self- Service
   Portal and login
- Navigate to the 'Manage my Applications' Tile
- **1. Select** 'Apply for Assistance'
- 2. Select 'Apply for
  Assistance' (If no pending applications) in the lower right-hand corner
- 3. Review and Select your appropriate response for the 'Household Application Information'

#### If continuing -

- 4. Review the application information and Complete the application agreeance statement. Select Continue
- **5. Navigate** through the application instructions and pages until complete.

#### **Link Your SSP Account**

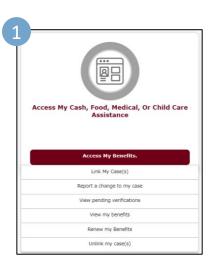

Link My Case(s) Confirmation

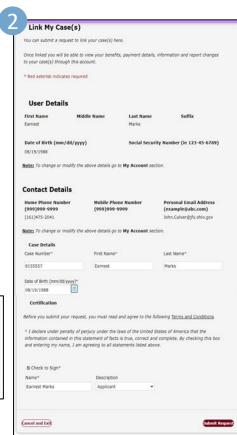

Message Center

Inbox Sent Items Archive Folder

From: ACSSP Support--99

Received: Tue 01/24/2023 02:26 PM

Subject: Link Request Submitted Successfully

Message: Thank you for submitting your Link My Case Request. Your request has been submitted successfully.

Attached is a copy of the confirmation message. You can view or save a copy of the confirmation for further reference. Once approved, the case associated details will be available. Someone from our office will contact you for further steps.

If you have questions or require further information, please write a new email to the Customer Service Center.

This is an auto generated email. Do not reply.

Regards,
Ohio Benefits Self Service Portal

Attachments
You can download the attachment by clicking on the Download button below. Once downloaded, please ensure it is opened using Adobe. If you do not have Adobe installed on your system, you can get it from Adobe website.

Link\_Case\_Request\_002ksyu3.pdf Download

- Navigate to the Self-Service Portal
- Navigate to the 'Access My Benefits' Tile
- **1. Select** 'Link My Cases'
- 2. Fill out your information and then click 'Submit Request'
- 3. View your Request ID from the confirmation.

  Review your options to print or save your confirmation
- Your request will be forwarded to the appropriate county agency for processing
- 4. Navigate to your
  Message Center Inbox
  where you will receive
  a 'Link Request
  Submitted Successfully'
  message

## **Report Changes**

Users can now easily report a change and manage benefits through the SSP portal (description is for reporting a change in income of a current job).

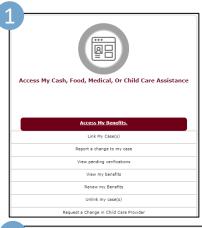

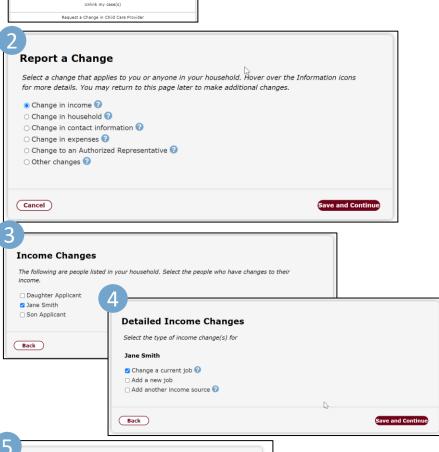

Job and Job History Summary

Here are the changes you made. You can edit or delete the information if you need to.

Jane Smith

Job and Job History

Work or Training

Work

Start Date (mm/dd/yyyy)?

01/01/2021

Is this job self-employment?

No

Employer Name

WENDY'S OLD FASHION HAMBURGERS

Number of Hours Worked per week
40,0

Does the schedule vary by week?

Ves

- Navigate to the Self-Service Portal and login
- Navigate to the 'Access my Benefits' Tile
- **1. Select** 'Report a change to my case'
- 2. Select the appropriate change that applies and hit 'Save and Continue'
- 3. Choose the individual the income change applies to and hit 'Save and Continue'
- 4. Select the type of income change and hit 'Save and Continue'
- 5. Review the Job and Job History Summary to make any necessary changes by clicking 'Edit'

## **Report Changes**

Users can now easily report a change and manage benefits through the SSP portal (description is for reporting a change in income of a current job).

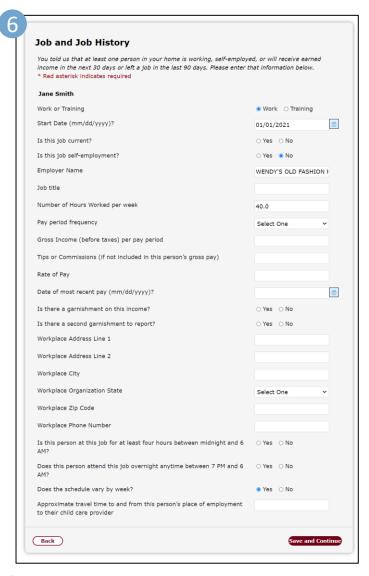

- 6. Review the Job and Job History page and make any necessary updates to the listed income and hit 'Save and Continue'
- 7. Review the change summary overview and hit 'Continue'
- 8. Review the Reported Income Changes and hit 'Save and Exit'

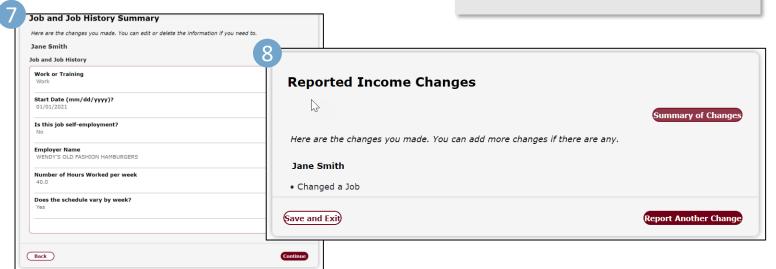

# Request a Change in Child Care Provider

Users can now easily request a change in Child Care provider through the SSP portal.

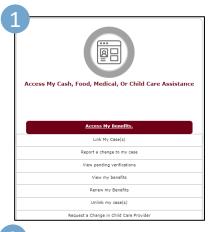

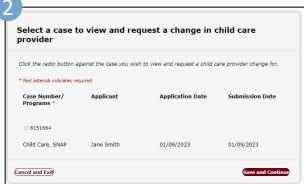

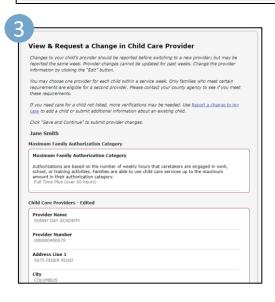

- Navigate to the Self-Service Portal and login
- Navigate to the 'Manage my Applications' Tile
- Select 'Request a Change in Child Care Provider'
- Select the case you want to request a change in provider for then click 'Save and Continue'
- 3. Fill out the appropriate information for your changes in Child Care Providers then click 'Save and Continue'
- **4. Click** 'Submit Change' to finalize your changes

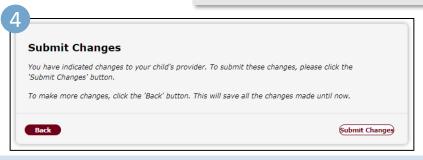

# **Eligibility Self-Assessment**

The Interactive Eligibility Tool allows users to walk through a self assessment to see if they may be eligible for Cash, Food, or Medical assistance. The assessment is not an application, but once completed, links to the application page.

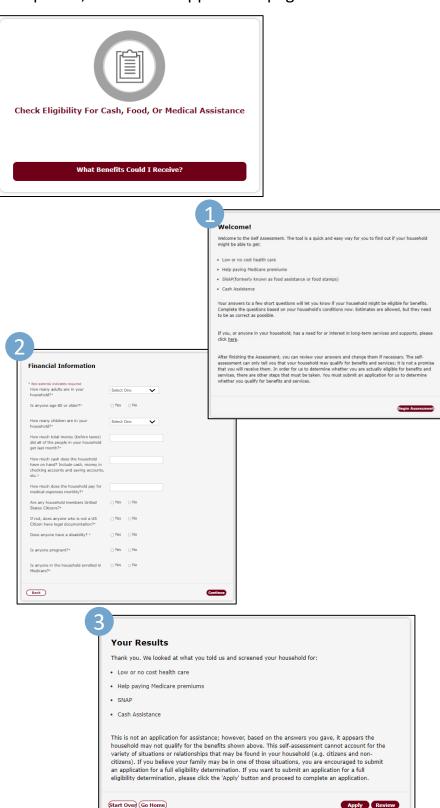

- Navigate to the Self-Service Portal Home Page
- Click the 'Check eligibility for Cash, Food, or Medical Assistance What benefits could I receive?' tile. You will be directed to the 'Welcome!' page that will explain the Eligibility Self Assessment process
- 1. Click 'Begin Assessment'
- 2. Fill out your financial information and answer the questions
- You will arrive to the 'Your Results' page that will notify you of the benefits you may qualify for

# Early Childhood Services Eligibility Self-Assessment

The Early Childhood Services Eligibility Tool allows users to walk through a family assessment to see if you may be eligible for Cash, Food, or Medical assistance. The assessment is not an application, but once completed, links to the application page.

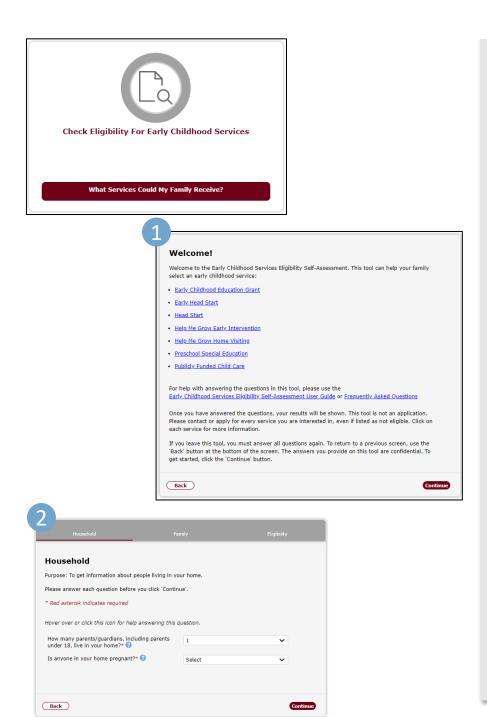

- Navigate to the Self-Service Portal Home Page
- Click the 'Check eligibility for Early Childhood Services – What Services Could My Family Receive?' tile. You will be directed to the 'Welcome!' page that will explain the Early Childhood Services Eligibility Self Assessment process
- **1. Click** 'Continue'
- 2. Fill out the information about the people living in your home, then click 'Continue'
- **3. Click** 'Continue'

# Early Childhood Services Eligibility Self-Assessment

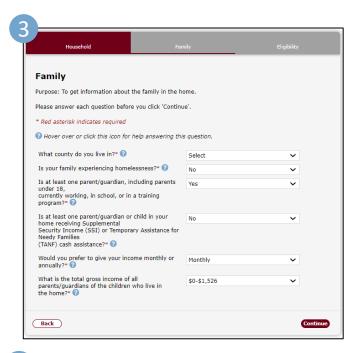

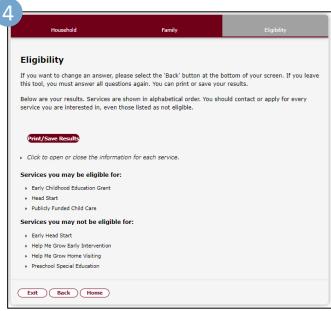

- **3. Fill** out the information about the family in the home
- 4. Click 'Continue'
  You will arrive to the
  'Eligibility' page that will
  notify you of the
  services you may qualify
  for

#### **Delink Your SSP Account**

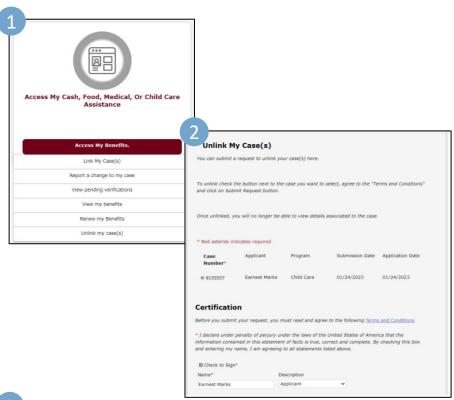

Unlink My Case(s) Confirmation
Thank you for your request. Case has been unlinked.
002ksys5 is your Request ID.

If you want to keep a copy of your request, you can:

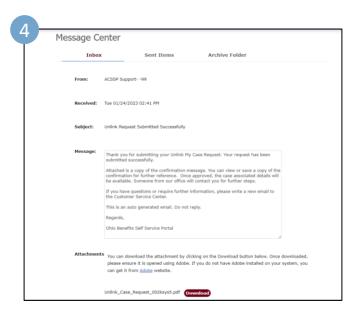

- Navigate to the Self-Service Portal
- Navigate to the 'Access My Cash, Food, Medical or Child Care Assistance' Tile
- **1. Select** 'Unlink My Cases'
- 2. Fill out your information and then click 'Submit Request'
- **3. View** your Request ID from the confirmation
- 4. Navigate to your

  Message Center Inbox

  where you will receive

  a 'Unlink Request

  Submitted Successfully'

  message